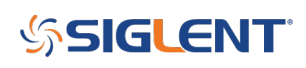

## **How to quickly save a picture with SIGLENT SDS Oscilloscopes**

**October 25, 2017**

Many SIGLENT scopes feature a quick print key located on the front panel.

To save a copy of the display image as a bitmap file (BMP):

1. Verify that the Print key is assigned to the save to USB. This is indicted by an "S" located at the top of the display:

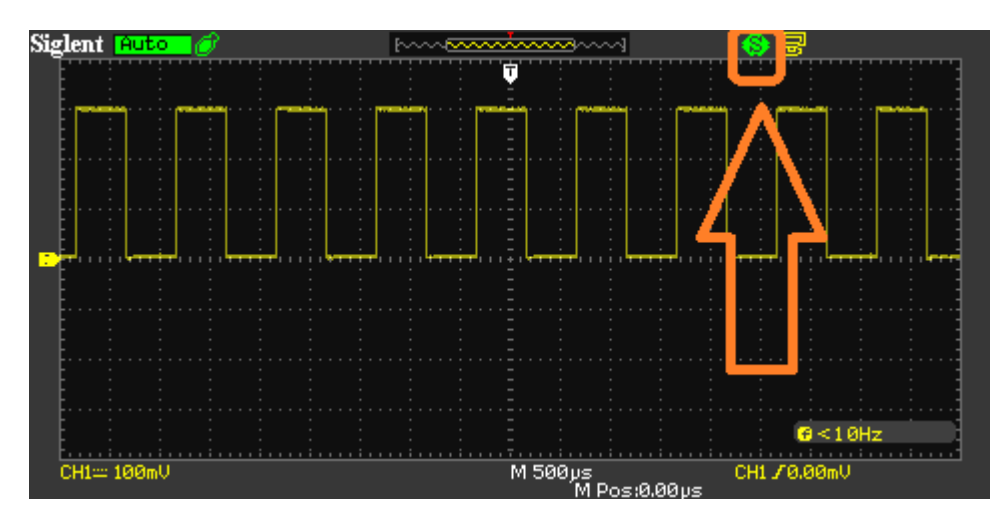

If the scope indicates "P", then you will need to reconfigure the print button.

- 2. Insert a USB memory device into the USB port located on the front panel of the scope
- 3. Press the Print button located on the front panel:

# **SSIGLENT**

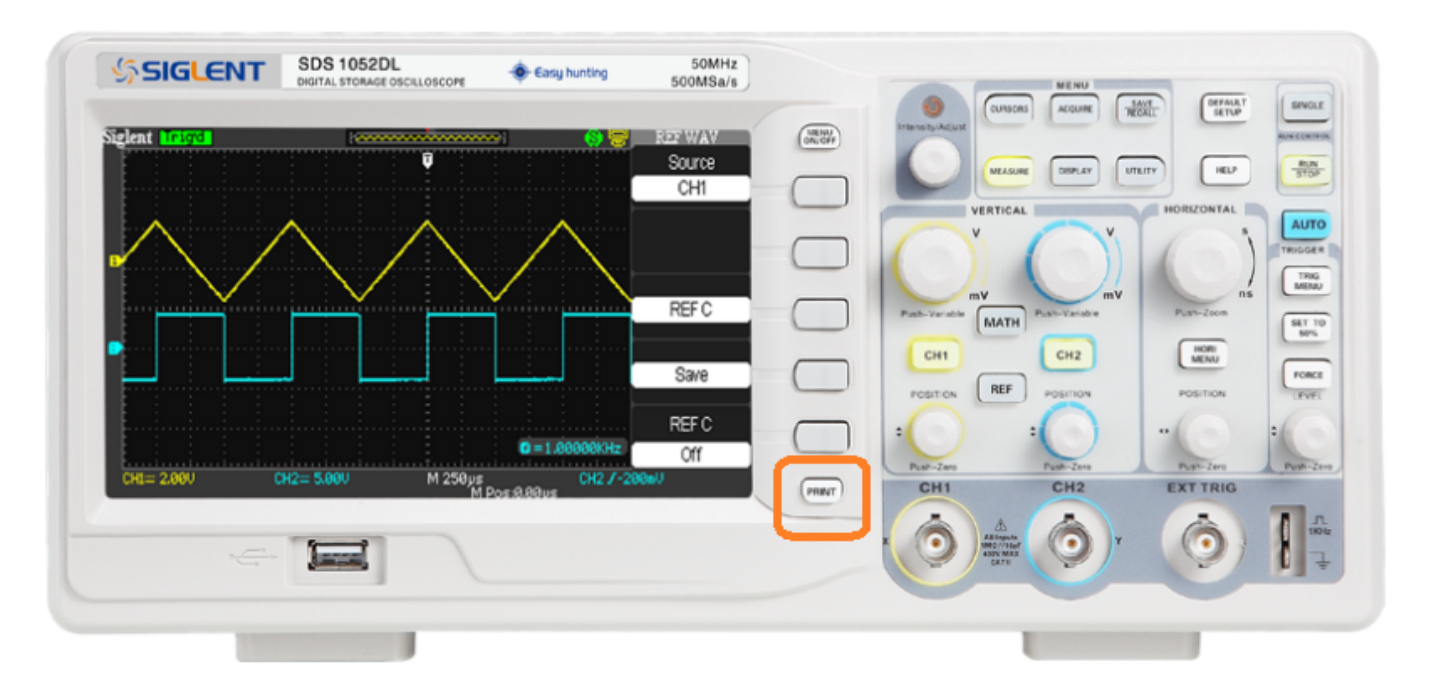

### **Configuring The Print Button**

- 1. Press Utility
- 2. Press "Next Page" until you get to page 2/4
- 3. Select Print Setup

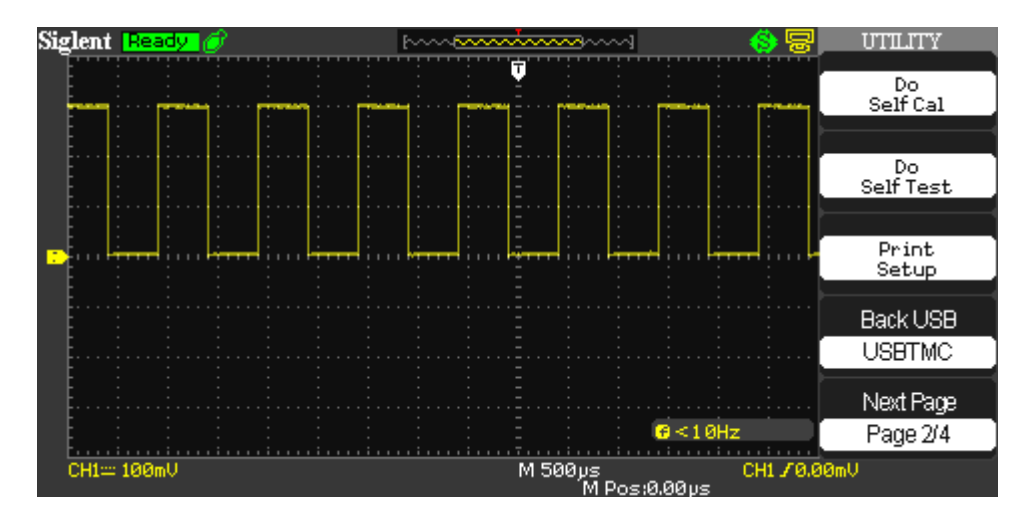

4. Set Print Key to "Save Picture"

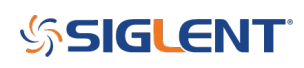

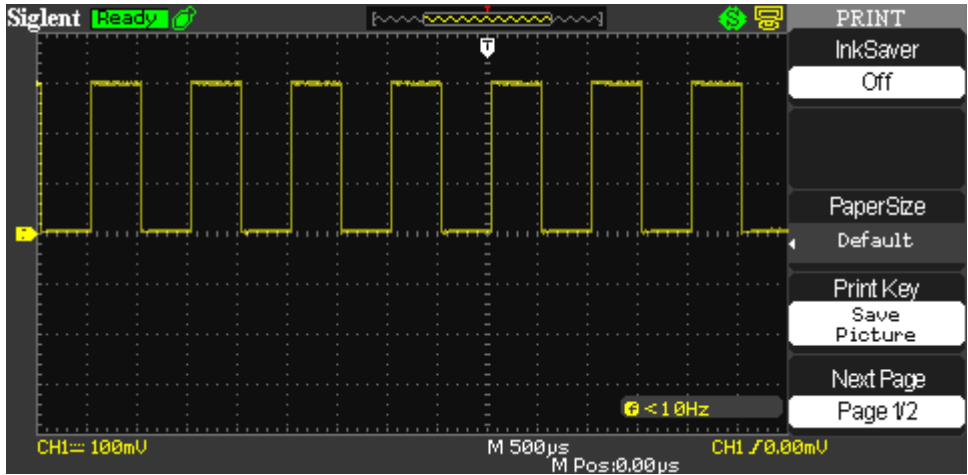

5. Press Menu Off to get back to the main display

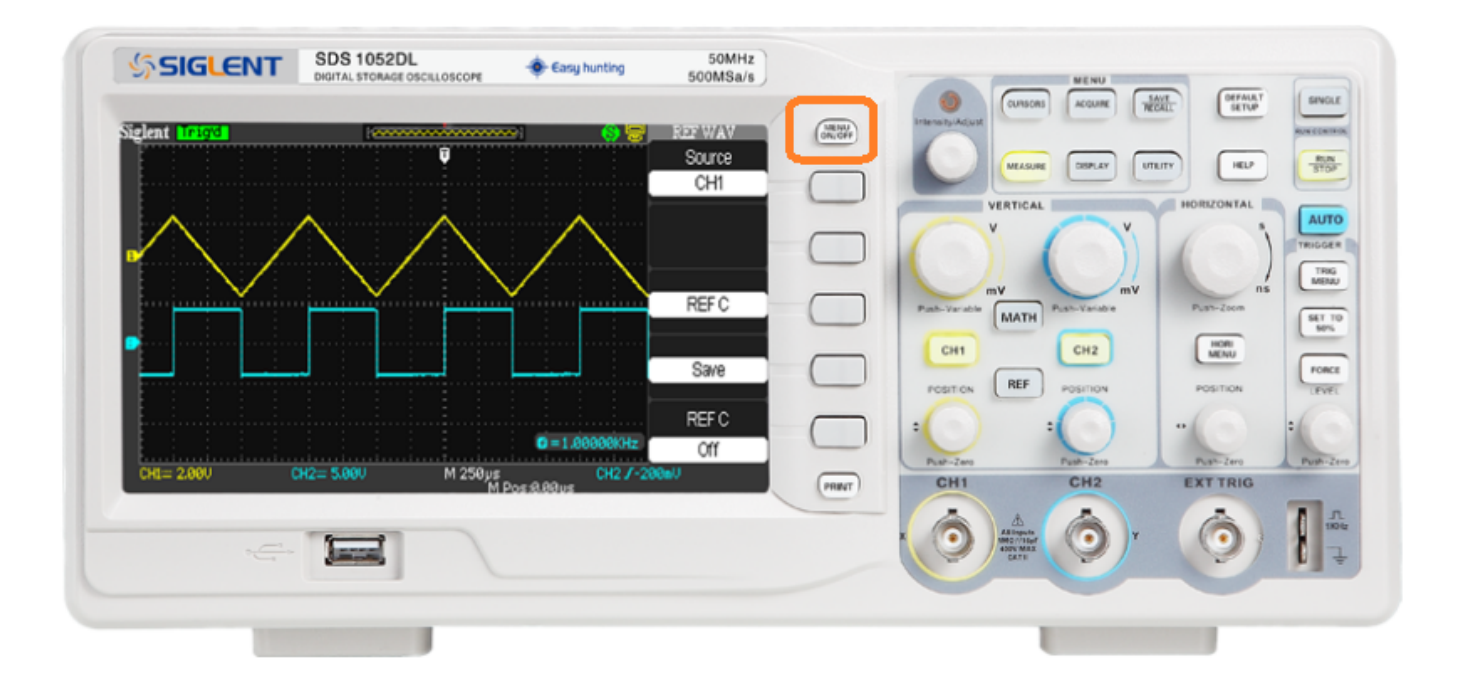

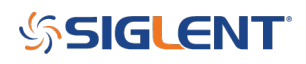

#### **North American Headquarters**

SIGLENT Technologies America, Inc 6557 Cochran Rd Solon, Ohio 44139 Tel: 440-398-5800 Toll Free:877-515-5551 Fax: 440-399-1211 [info@siglent.com](mailto:info@siglent.com) [www.siglentamerica.com/](https://www.siglentamerica.com/)

#### **European Sales Offices**

SIGLENT TECHNOLOGIES EUROPE GmbH Staetzlinger Str. 70 86165 Augsburg, Germany Tel: +49(0)-821-666 0 111 0 Fax: +49(0)-821-666 0 111 22 [info-eu@siglent.com](mailto:info-eu@siglent.com) [www.siglenteu.com](https://www.siglenteu.com)

#### **Asian Headquarters**

SIGLENT TECHNOLOGIES CO., LTD. Blog No.4 & No.5, Antongda Industrial Zone, 3rd Liuxian Road, Bao'an District, Shenzhen, 518101, China. Tel:+ 86 755 3661 5186 Fax:+ 86 755 3359 1582 [sales@siglent.com](mailto:sales@siglent.com) [www.siglent.com/ens](http://www.siglent.com/ens)